# **Downloading Time Advantage to a Computer**

If you do not currently have the Time Advantage program on your computer's desktop, please follow the instructions on this page first.

- Double click My Computer •
- Select Apps (\\Applications)(N:)
- Select the E-Clock folder
- URL: https://etowntime.ourhcm.com/TimeAdvantage/Login.aspx?ClientID=I81B70H95 •

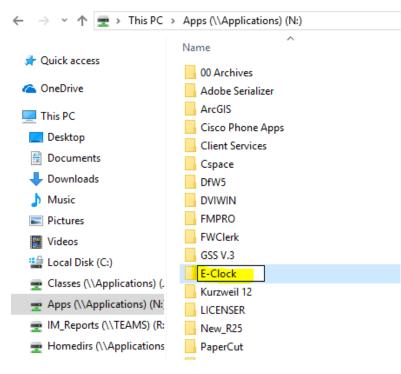

Right Click on E-Clock

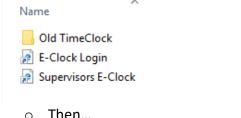

- Then...
  - Send to-→ Desktop
    - This creates the shortcut
- You should now have the Time Advantage app on your desktop

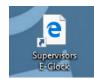

## Logging In

- After double clicking the icon, the login window will appear:
  - o Login ID & Password will be given to you by the Payroll Office
  - Select "Login"

|      |                                         | 100                   |
|------|-----------------------------------------|-----------------------|
|      | . A A A A A A A A A A A A A A A A A A A |                       |
|      | DEODICEUI                               | U                     |
|      |                                         | 1000                  |
|      |                                         |                       |
|      | Enter your credentials and click Login. |                       |
| User | Name                                    |                       |
| User | Name                                    |                       |
| -    | User Name                               |                       |
| Pass | word                                    |                       |
| *    | Password                                |                       |
|      |                                         |                       |
|      | D Login to Website                      | Add Bookmark          |
| ÷.   |                                         | 1007 FC 10 0 10 10 10 |
|      | © 2016-2021 PeopleGuru, Inc.            |                       |

• Once logged in, the **Dashboard** screen will appear

# Viewing/Editing/Approving Timecards

• **Dashboard**- This is the main home screen once you log in. To get back to this screen from anywhere, select **Dashboard** in the top right corner of the screen. Once on this screen, select **Timecard Management** under "Options":

| eople <del>g</del> uru <sup>.</sup> |                                                                                                    |                                                                                                    |                                                                                                    | My Profile Help             |
|-------------------------------------|----------------------------------------------------------------------------------------------------|----------------------------------------------------------------------------------------------------|----------------------------------------------------------------------------------------------------|-----------------------------|
| Options                             | y Elizabethtuvn College Company Settings Calculation Rule Calculation Rule Schedule Hanagement Schedule Hanagement User Management Timecard Hanagement Reports Payroll Utilities | Supervisor Quick Leave Approval Supervisor Quick Rollback Request Hot Links Supervisor Students Supervisor Student Pay Supervisor Exclude Stud Supervisor Staff SICNOFF Supervisor Staff Sicnoff Supervisor Staff Sicnoff Su | لللله المعالي المحمد المحمد المحم<br>المحمد المحمد المحمد المحمد المحمد المحمد المحمد المحمد المحمد المحمد المحمد المحمد المحمد المحمد المحمد المحمد المحمد المحمد المحمد المحمد المحمد المحمد المحمد المحمد المحمد المحمد المحمد المحم<br>المحمد المحمد المحمد المحمد المحمد المحمد المحمد المحمد المحمد المحمد المحمد المحمد المحمد المحمد المحمد المحمد المحمد المحمد المحمد المحمد المحمد المحمد المحمد المحمد المحمد المحمد المحمد المحمد المحمد المحمد المحمد المحمد المحمد المحمد المحمد المحمد المحمد المحمد المحمد المحمد المحمد المحمد المحم<br>المحمد المحمد المحمد المحمد المحمد المحمد المحمد المحمد المحمد المحمد المحمد المحمد المحمد المحمد المحمد المحم المحمد المحمد المحمد المحمد المحمد المحمد المحمد المحمد المحمد المحمم المحمم المحمد المحمد المحمم المحمم المحمم المحمم ال | ĺ                           |
| Process Status                      |                                                                                                    |                                                                                                    |                                                                                                    |                             |
| ✤ Alert Messages                    | ≻ View all messages                                                                                                    |                                                                                                    |                                                                                                    |                             |
|                                     | >                                                                                                    | Delete My Hot Links     Delete My Hot Links           | Le                                                                                                    | ave Request Notification ON |

- Any of your current non-exempt employee's timecards are now listed in alphabetical order for the current <u>week</u> we are in
  - If you need to go back to previous weeks to view/edit/approve timecards, use the drop-down calendar box in the top right of the screen to select which week you want to view

| me Aq       | dvanta      | ge                  |                 |            |          |                     |                     |                      |                        |                       | Dashboard N         | ly Profile H          | elp Logout     |
|-------------|-------------|---------------------|-----------------|------------|----------|---------------------|---------------------|----------------------|------------------------|-----------------------|---------------------|-----------------------|----------------|
| er: 💼       |             | Company: Elizabetht | own College     |            |          |                     |                     |                      | ┥ (-) We               | ek ┥ (-)Day 🛛 Sei     | arch : 12/ 2/2018   | • (+                  | )Day 🌔 (+)Week |
| mecard Mana | sgement     |                     |                 |            |          |                     |                     |                      |                        |                       |                     |                       | Q Search Filt  |
| np Code:    | Payroll No: | Emp Last Name:      | Emp First Name: | Emp MI:    | Group By | : Order<br>Emplo    |                     | arch                 |                        |                       |                     |                       |                |
|             | Labor Di    | stribution          | Employee N      | lame       |          | Sunday<br>12/2/2018 | Monday<br>12/3/2018 | Tuesday<br>12/4/2018 | Wednesday<br>12/5/2018 | Thursday<br>12/6/2018 | Friday<br>12/7/2018 | Saturday<br>12/8/2018 | Total Hours    |
|             | V           |                     |                 |            |          |                     |                     |                      |                        |                       |                     |                       | $\nabla$       |
|             |             |                     |                 |            |          |                     |                     |                      |                        |                       |                     |                       |                |
|             |             |                     | То              | tal Hours: |          | 00.00               | 00.00               | 00.00                | 00.00                  | 00.00                 | 00.00               | 00.00                 | 00.00          |
|             |             |                     |                 |            |          |                     |                     |                      |                        |                       |                     |                       |                |

- To Approve the timecard, select the employees name. Once the timecard opens, you will see all punches for the first week of the current pay period. Verify that the IN and Out are correct and that the total number of hours for the day is correct. If everything looks good, click the three lined box on the left hand side. A drop down will appear and then select Mark as Review to approve that day. The three lines will turn into a flag until you click save. Once you click save the flags will turn into checked marked boxes.
  - You can approve the whole week of time by clicking the same three lined box at the top of the timecard right below the week tabs.
  - There are two tabs indicating **Week 1** and **Week 2** of the pay week.

| Payroll 09/<br>Calendar                | /30/2018 - 10/1 | 3/2018 •      | 🗎 Save    | 0     | Re-Evaluate         | Show Calculate | d Hours +       | Manage Assignment  | 5            |               |          | Week 1 |
|----------------------------------------|-----------------|---------------|-----------|-------|---------------------|----------------|-----------------|--------------------|--------------|---------------|----------|--------|
| 1 (09/30 - 10/06)                      | ) Week 2 (1     | 0/07 - 10/13) | Totals Mo | re    |                     |                |                 |                    |              |               |          |        |
| Week 1                                 | Punch Type      | Pay Code      | IN - OUT  | Exc 📀 | Scheduled IN - OUT  | Lunch          | Department      | Job Classification | Daily Totals | Running Total | i 🕅 🛨    | Sun    |
| <ul> <li>Sun</li> <li>09/30</li> </ul> |                 |               | In        |       | Sch. In             | Auto 🗆         |                 |                    | 0.00         | 0.00          | Ê        | 09/30  |
| Save Time                              | A               |               | Out       |       | Sch. Out            | Lunch Min.     |                 |                    |              |               |          | 09/30  |
| Add New Row                            |                 |               | 13:53     | 0 0   | Sch. In             | Auto 🔲         | 2141, FIN_AID_I | STUAS, Student A:  | 3.42         | 3.42          | <b></b>  |        |
| Day Sign Off                           |                 |               | 15:28     |       | Sch. Out            | 0              |                 |                    |              |               |          |        |
| 🖁 Mark as Revie                        | ewed            |               | 15:28     | 0 0   |                     |                | 1281, THEATER   | STUAS, Student A:  |              |               | ê        |        |
| ) Delete All Tim                       | e for Day       |               | 17:18     |       |                     |                |                 |                    |              |               | - N -    | Mon    |
| <b>↓</b> Tue                           | In              | REG           | 12:11     | 0 0   | Sch. In             | Auto 🗆         | 1281, THEATER   | STUAS, Student A:  | 1.08         | 4.50          | ŵ .      | 10/01  |
|                                        | 0               |               | 13:16     |       | Sch. Out            | 0              |                 |                    |              |               |          | 10/01  |
| - Wed                                  | In              | REG           | 14:00     | 0 0   | Sch. In             | Auto 🔲         | 1281, THEATER   | STUAS, Student A:  | 1.50         | 6.00          | Û        |        |
| 10/03                                  | 0               |               | 15:30     |       | Sch. Out            | 0              |                 |                    |              |               |          |        |
| <b>→</b> Thu                           |                 |               | In        |       | Sch. In             | Auto 🔲         |                 |                    | 0.00         | 6.00          | Ê        |        |
| •                                      | 0               |               | Out       |       | Sch. Out            | Lunch Min.     |                 |                    |              |               | ]        |        |
|                                        |                 |               |           |       |                     |                |                 |                    | 0.00         | 6.00          | ~        |        |
| <ul> <li>Fri</li> <li>10/05</li> </ul> | 0               |               | In<br>Out |       | Sch. In<br>Sch. Out | Auto 🗆         |                 |                    | 0.00         | 0.00          | <u>ش</u> |        |
|                                        | ~               |               | out       |       | Sch. Out            | Lunch Min.     |                 |                    |              |               |          |        |
| <ul> <li>Sat</li> <li>10/06</li> </ul> | •               |               | In        |       | Sch. In             | Auto 🔲         |                 |                    | 0.00         | 6.00          | Ŵ        |        |
|                                        | 0               |               | Out       |       | Sch. Out            | Lunch Min.     |                 |                    |              |               |          |        |

• To edit (both IN and OUT) or add Missing Punches, click on the punch you want to edit and start typing. Enter the correct information and select Save.

|          | Wed<br>10/03 | In<br>1 | REG | 14:00<br>15:30 | • | Sch. In<br>Sch. Out | Auto       | 1281, THEATER | STUAS, Student As | 1.50 | 6.00 | Đ |
|----------|--------------|---------|-----|----------------|---|---------------------|------------|---------------|-------------------|------|------|---|
| <b>1</b> | Thu          |         |     | In             |   | Sch. In             | Auto 🗐     |               |                   | 0.00 | 6.00 | Ŵ |
|          | 10/04        | 0       |     | Out            |   | Sch. Out            | Lunch Min. |               |                   |      |      |   |

• Once this is complete, select **Logout** from the top right of the screen to exit Time Advantage.

## **Clocking Multiple Hours**

• Click the three lined box on the left hand-side. Select Add New Row.

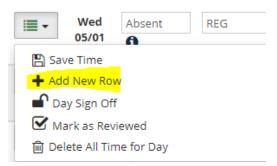

• Now you will be able to add hours for multiple departments or add more hours to the same day.

| - | Fri<br>01/25 | Absent | REG | In<br>Out | A |
|---|--------------|--------|-----|-----------|---|
|   |              | 0      | REG | In<br>Out |   |

## **Entering Sick, Vacation, Personal Time**

 To enter Sick, Vacation, or Personal time for your employees, select their name under Timecard Management. Once the timecard opens, click the box next to the day you want to add a punch under the column **Punch Type**. Select hours under the drop down bar. Click the next box under **Pay Code** and select which type of paid leave you wish to use (SIC, PER, VAC).

|                | Fri  | ٣            | In        | -         | Thu<br>10/04 | Hours | Ŧ | T 10/4/201                                     |
|----------------|------|--------------|-----------|-----------|--------------|-------|---|------------------------------------------------|
| 1              | 0/05 | Callback     | Out       |           | Fri<br>10/05 | 0     | ۳ | HOL, HOLIDAY<br>JD, JURY DUTY<br>MIL, MILITARY |
|                | Sat  | Dollars      | In        |           |              |       |   | OC, ON CALL                                    |
|                | 0/06 | Hours        |           | · • E     | Sat          |       |   | OT, OVERTIME                                   |
|                |      | In           | Out       |           | -            | 1     |   | DNAL<br>LAR                                    |
|                |      | In Again     |           | -10/4/201 | 8            |       |   | D'uv                                           |
|                |      | Return Break |           |           |              |       |   | EPENDENT                                       |
| Period (20.55) | Week | Return Lunch | 2 (14.55) | 7.5       |              |       |   | V DAY<br>DENA                                  |
|                |      | Transfer     |           |           |              |       |   | FION                                           |

### **Entering time explanation**

• To enter Personal Development, FMLA, or any other time off for your employees, select their name under Timecard Management. Once the timecard opens, click the box next to the day you want to add a punch and entered their time. Once that is completed, select the i under the punch type. Select an explanation under the explanation drop down bar. Click save and then hit the back arrow near the left-hand corner. The explanation should now show up when you hover over the **i**.

|      |                                     | •                  | Thu<br>01/10           |                   | REC                        | i                                               |                                     |              |                         |                      |   |
|------|-------------------------------------|--------------------|------------------------|-------------------|----------------------------|-------------------------------------------------|-------------------------------------|--------------|-------------------------|----------------------|---|
| •    | Shift Rule                          | 1 - No Shift Diffs | v                      |                   | Assignment O               | verrides: 0                                     | 1-07-201                            | 9            |                         |                      |   |
| Labo | r Distribı                          | ution Details      |                        |                   |                            |                                                 |                                     |              |                         |                      |   |
| C    | ost Center                          | 0001, No Cost Cent | er Used 🔻              | Department        | 2301, RES_LIFE_FT_Hrly_STU | <ul> <li>Job</li> <li>Classification</li> </ul> | RLF05, COORD<br>Professional<br>Dev | _HOUSE_OPE 🔻 | Task<br>borDistributi 🔻 | 000001, Default Task | • |
| In P | unch                                |                    |                        |                   |                            | Out Punch                                       |                                     |              |                         |                      |   |
|      | Pay Date<br>Override<br>Explanation | e                  | Max. Hours<br>Override | Hour:<br>Comments |                            | Explanation                                     |                                     | Ŧ            | Comments                |                      |   |

| Explanation | ▼ Co                           | m |
|-------------|--------------------------------|---|
|             | FS, FMLA SICK                  | • |
|             | FV, FMLA VAC                   |   |
|             | GH, Organic Garden Hours       |   |
|             | JH, Jenn Hine Manual Entry     |   |
|             | KS, Kathy Staub manual Entry   |   |
|             | LH, Lynda Hudzick Manual Entr  |   |
|             | PDT, Personal Development      |   |
|             | SB, Steve Bender Manual Entry  |   |
|             | SD, Snow Day                   |   |
|             | SL, Sick Leave Bank            |   |
|             | SS, Sharon Sherick Manual Ent  |   |
|             | WC, Worker's Comp              |   |
|             | WF, Work Comp FMLA             |   |
|             | WH, Work from Home             |   |
|             | WP, WORK COMP PERSONAL         |   |
|             | WS, Work Comp Sick             |   |
|             | WV, WORK COMP VAC              |   |
|             | ZBE, Barry Eckinger Manual Ent |   |
|             | ZBW, Baron Wanner Manual Entry |   |
|             | ZSN, Scott Nissley Manual Entr | Ŧ |

In Punch - WebClock, E-Clock

User: Carter, Israiel Date: 01/11/2019 04:43:07 PM Generated by: CLK Explanation: PDT, Personal Development

Out Punch - WebClock, E-Clock

User: Carter, Israiel Date: 01/11/2019 04:43:07 PM Generated by: CLK

- Employees will **NOT** have the ability to enter/edit their own timecard in the new system
- All personal/vacation/sick time will need to be approved and entered by supervisor

To add or correct any punches, please contact your payroll@etown.edu

## **Questions?**

Joyce Marchese, Payroll Manager → <u>marchesej@etown.edu</u>

Israiel Carter (Izzy), HR/Payroll Specialist→ <u>carterisraiel@etown.edu</u>